# **Recall Procedure Wild Country Ropeman 1 for End Consumers**

### **Step 1:**

In order to proceed with the recall, you need a valid account on [https://www.wildcountry.com/.](https://www.wildcountry.com/) If you have one, please login:

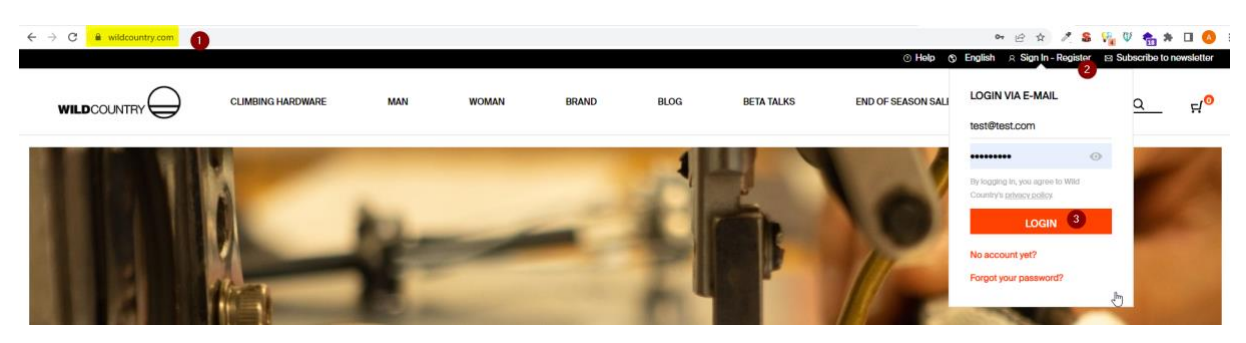

If you don't have one, you can easily create a new account here:

USA and Canada:<https://www.wildcountry.com/en-us/account>

Other Countries: <https://www.wildcountry.com/account>

Please make sure to provide the correct address since that is where your replacement product will be shipped.

#### **Step 2:**

Once you have a valid account, please go to [Service Portal](https://serviceportal.oberalp.it/) and login with credentials you just received in Step 1.

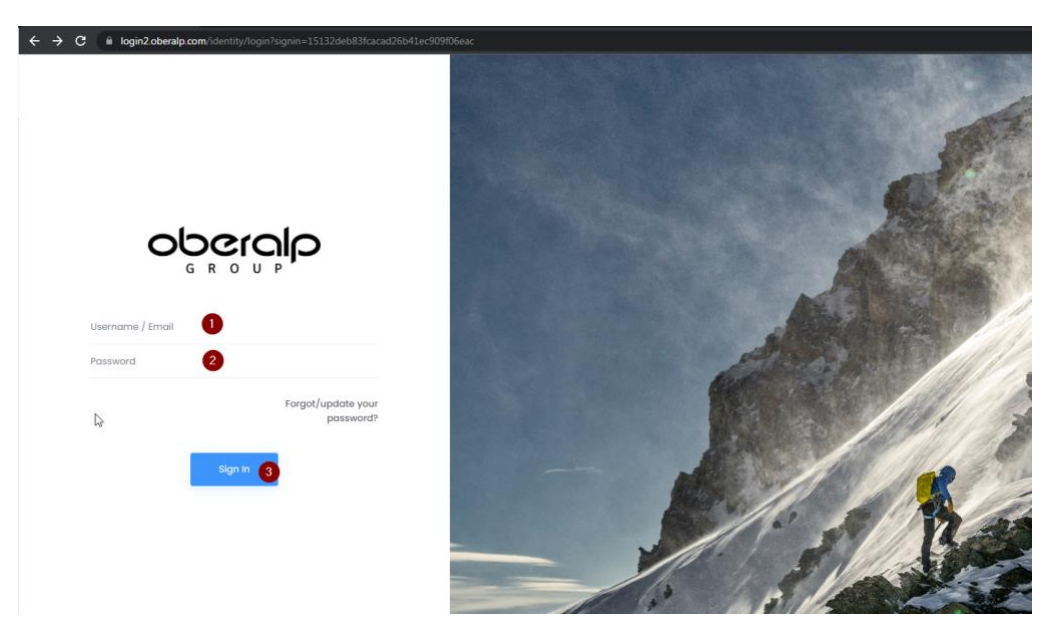

# **Step 3:**

After the successful login, please click on Wild Country and then go to Services > Recalls > My Claims.

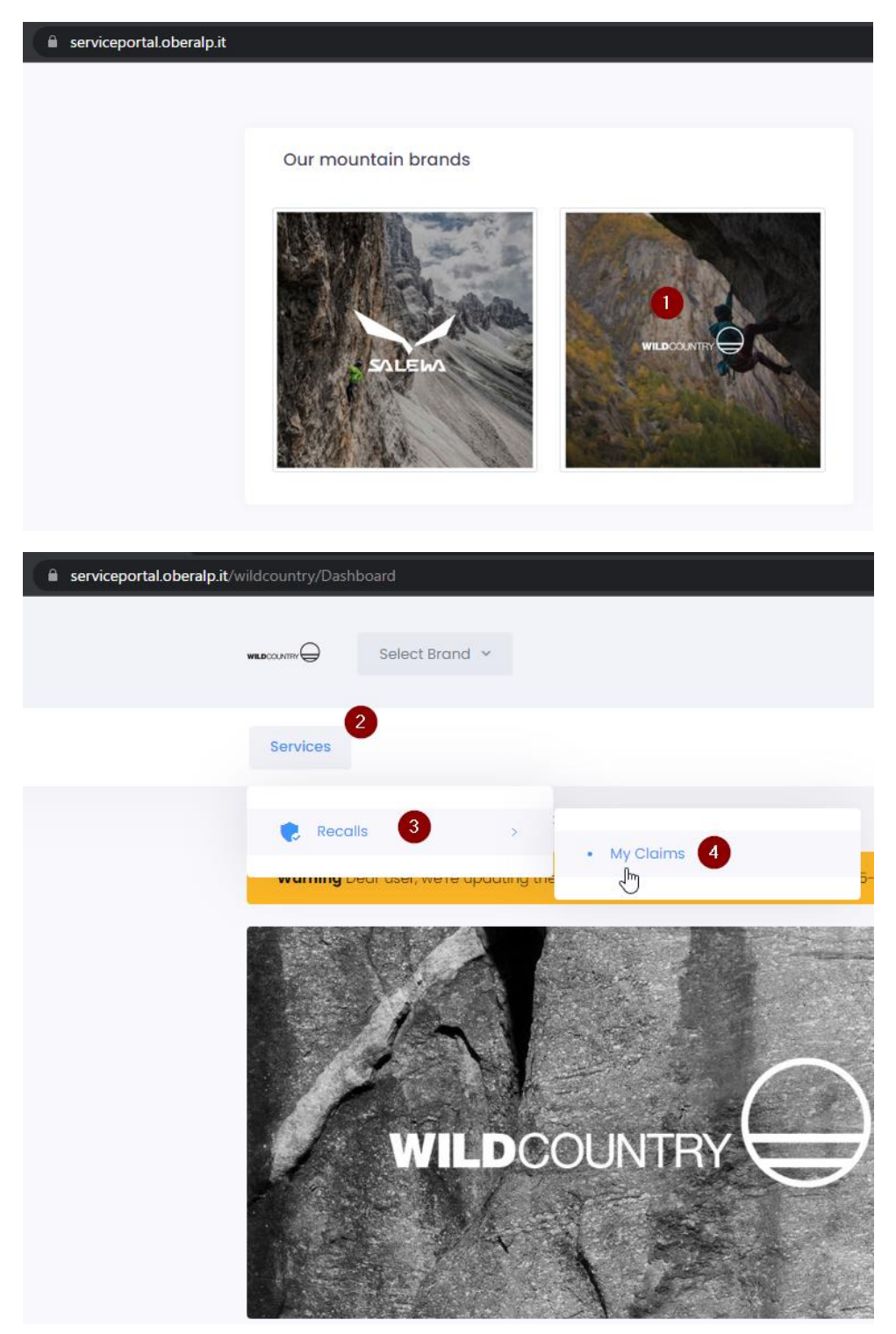

#### **Step 4:**

Click on "Open new recall claim…"

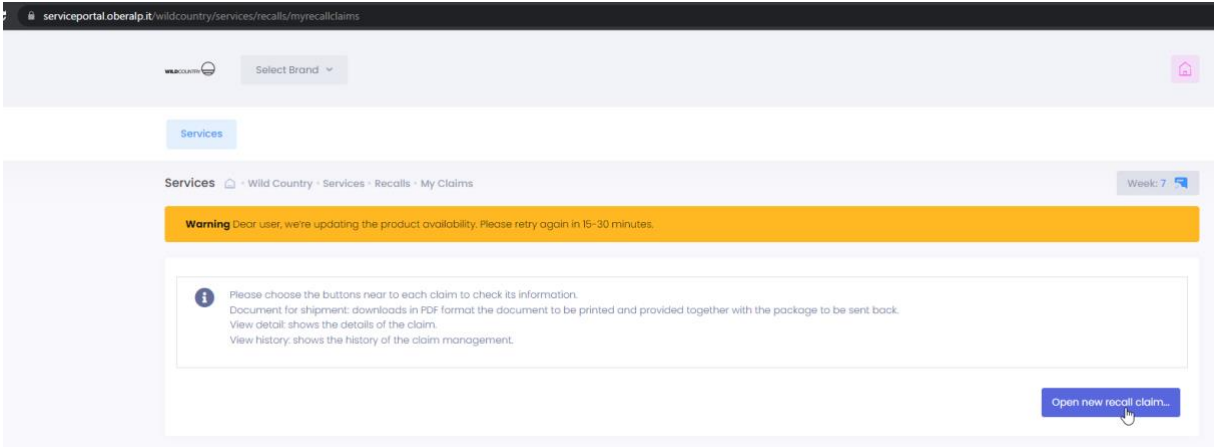

You are now on the page where you can select the product to return and request a replacement by clicking on "Open new recall claim". Here you can also find all relevant information like the Safety Notice document, the FAQ, and all information about the recalled products.

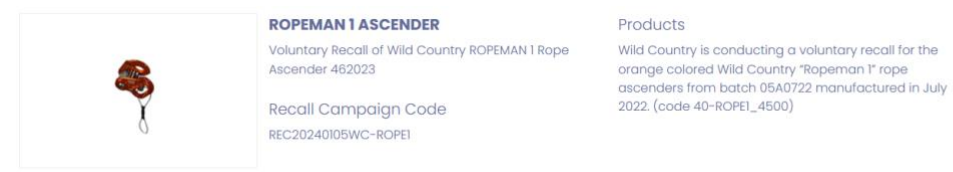

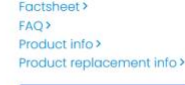

# **Step 5:**

- 1. Select the quantity of recalled Ropeman 1 units that you have to return.
- 2. Once you are done with the selection, click on "Submit claim".

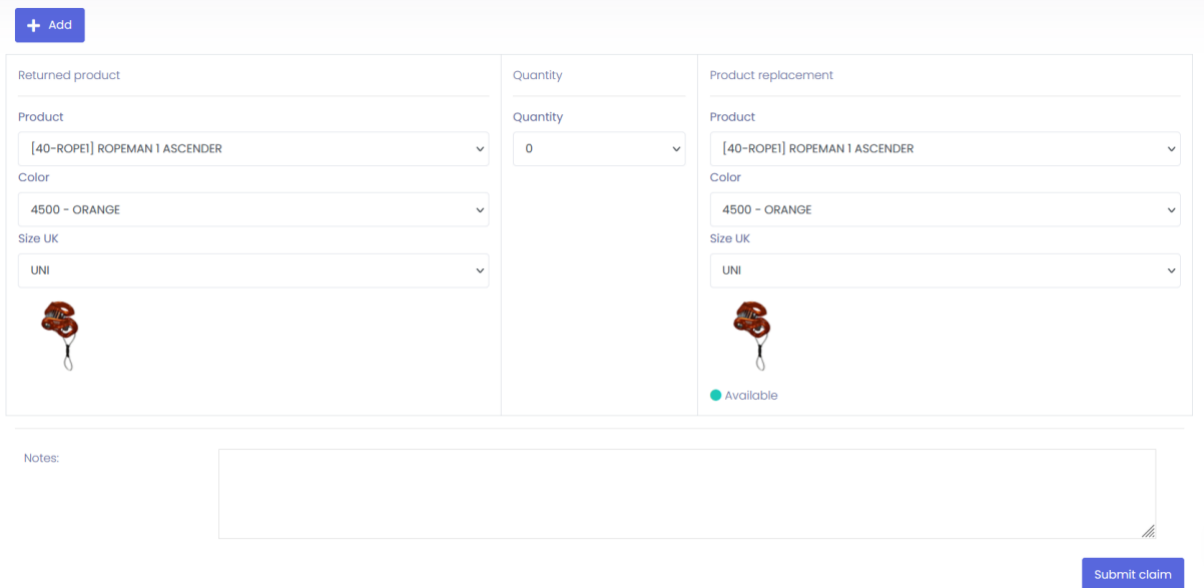

# **Step 6:**

Once your claim was successfully submitted, please print the shipment labels that we are providing for you:

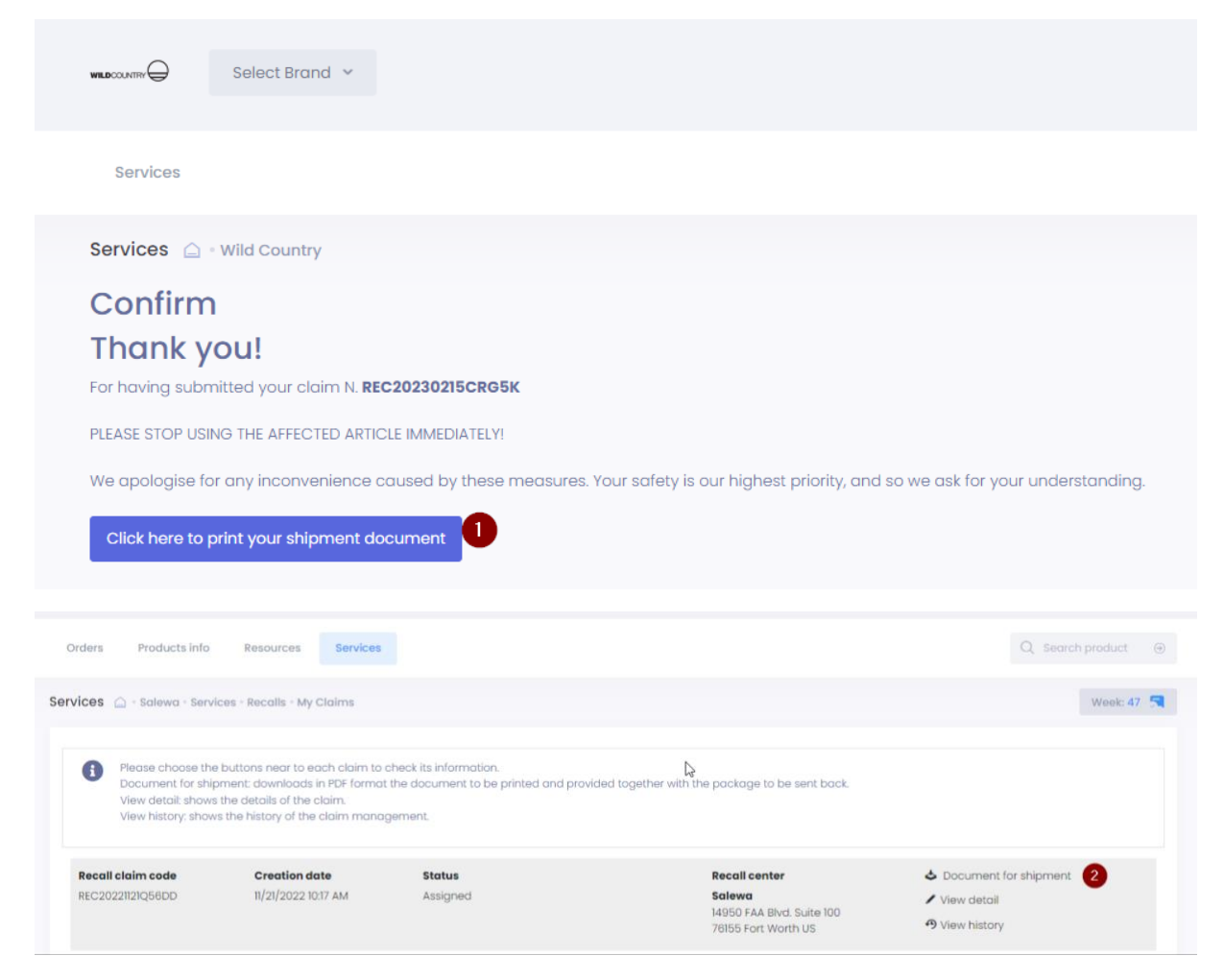

# **Step 7:**

Also print the PDF located in Documents for Shipment. In this file, you will find all the information and instructions on how to prepare and ship the package.

# **Step 8:**

We will send a confirmation email when we receive your return and when we have shipped your replacement product.

THANK YOU!